# INSTRUCTIVO DE PAGO 360

### Entrar a la página de la facultad<https://www.frc.utn.edu.ar/> y presionar en **INICIAR SESIÓN.**

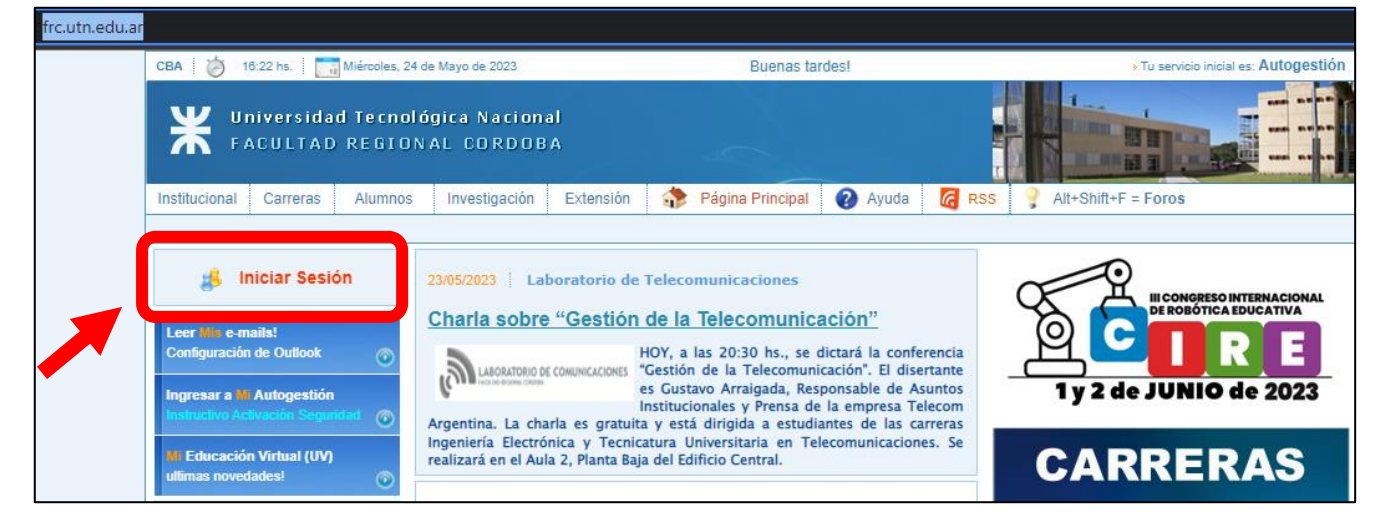

Ingresar los datos de usuario y verificar que esté ingresando a **AUTOGESTIÓN**, recordar seleccionar **POSGRADO.**

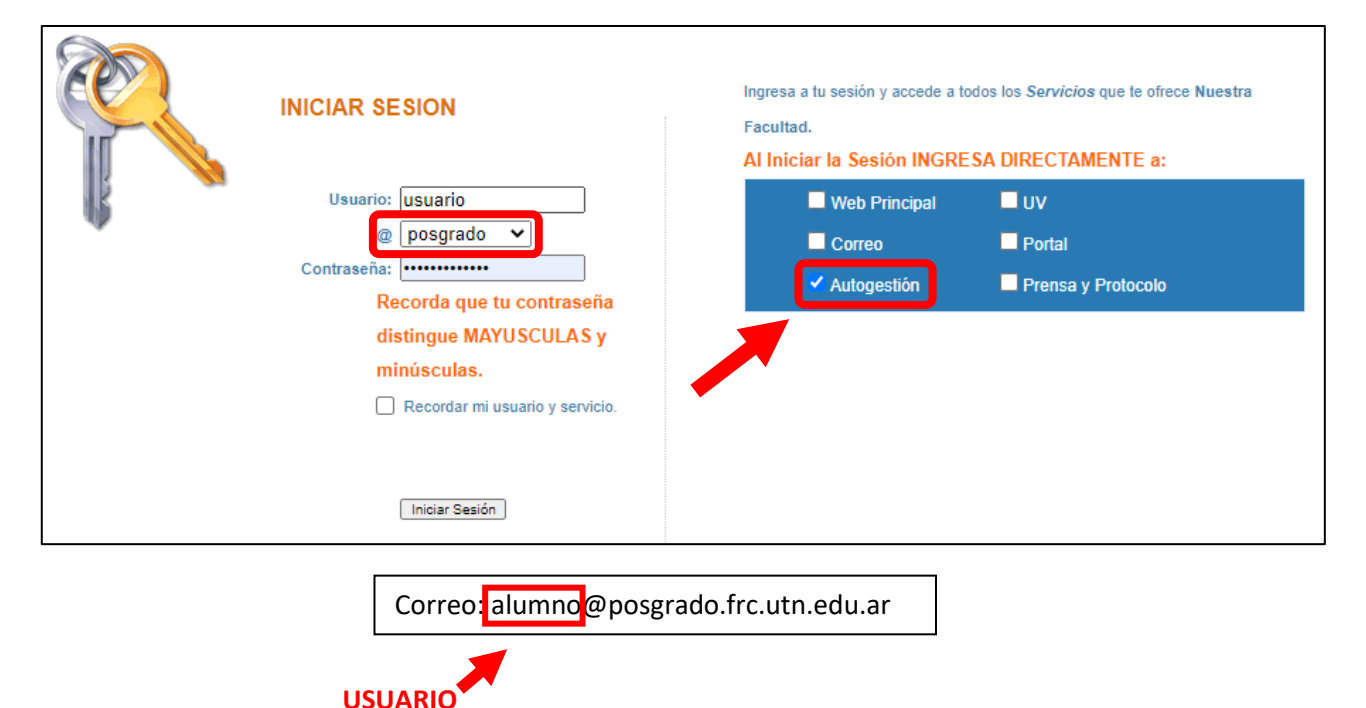

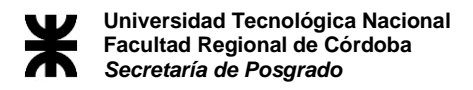

En la derecha de la pantalla se encontrará un menú con opciones, presionar en **CONTRIBUCIONES** y luego en **CUOTAS.**

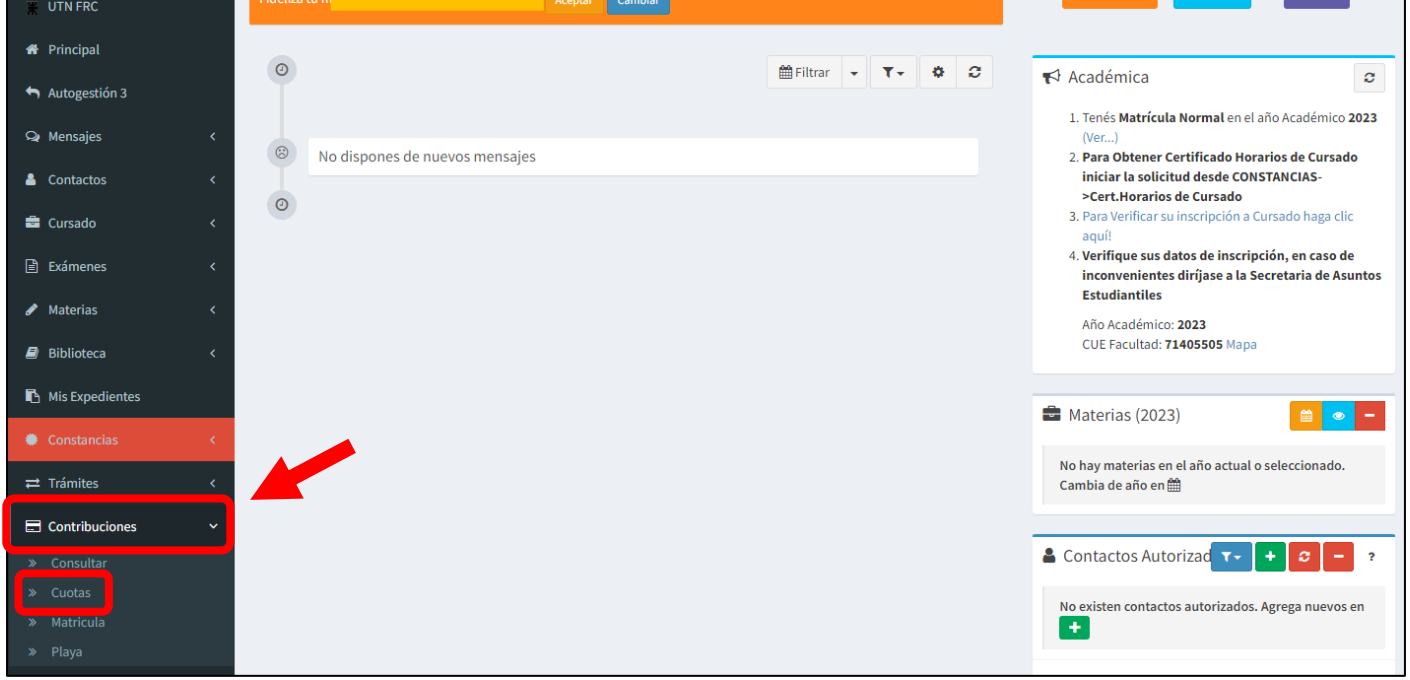

Seleccionar las cuotas que se desean abonar y presionar **PAGAR.**

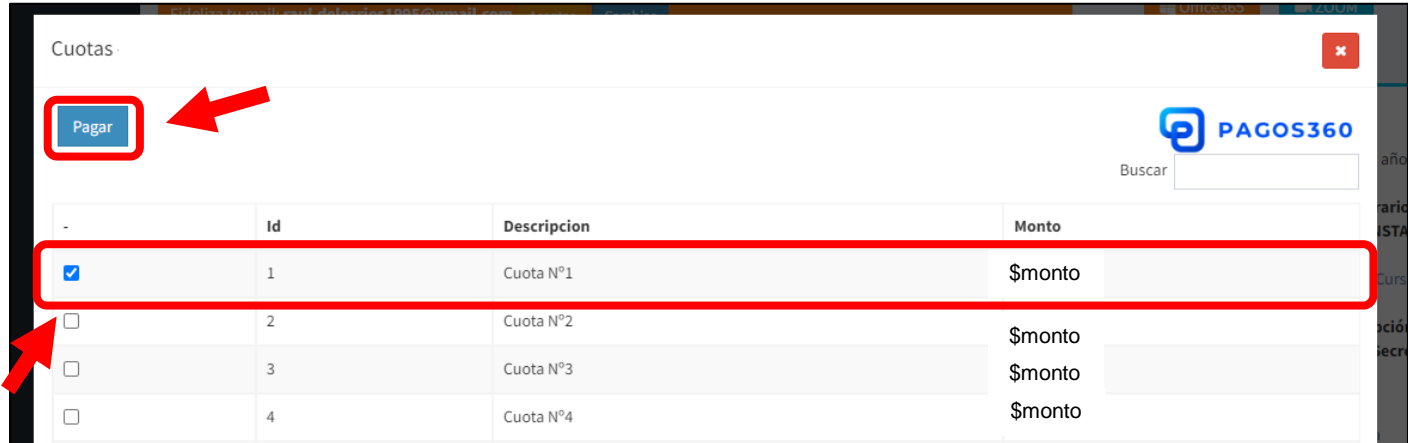

### Luego presionar en **ACEPTAR.**

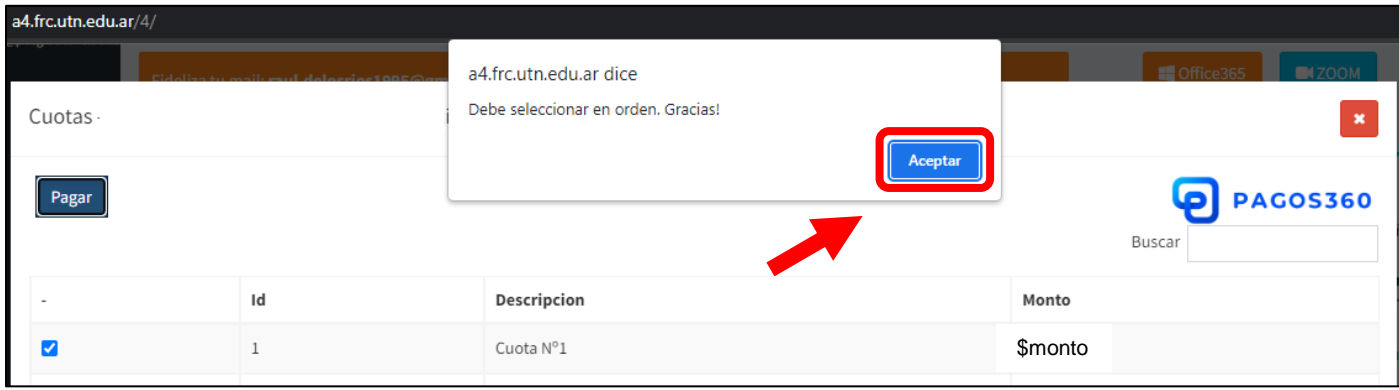

**Secretaría de Posgrado Av. Armada Argentina Nº 4050, Campus UTN FRC.**

**Cel: +543513023798 posgrado@frc.utn.edu.ar**

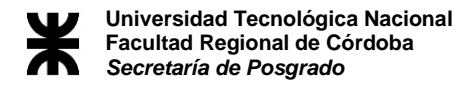

### Presionar en **ACEPTAR** para generar el pago.

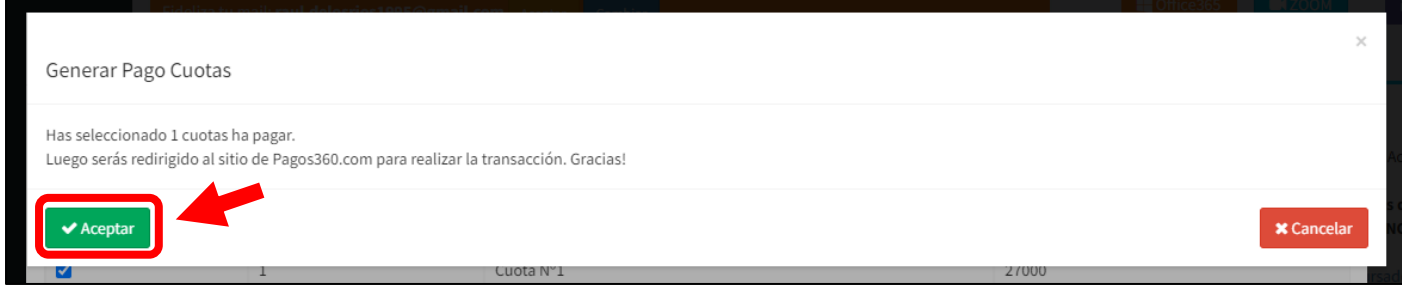

Presionar en **ACEPTAR** para digirse al sitio de pagos.

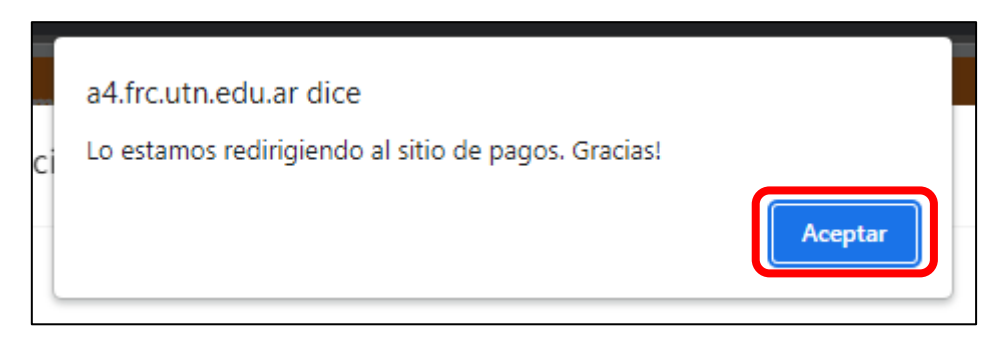

# Seleccionar el método de pago deseado.

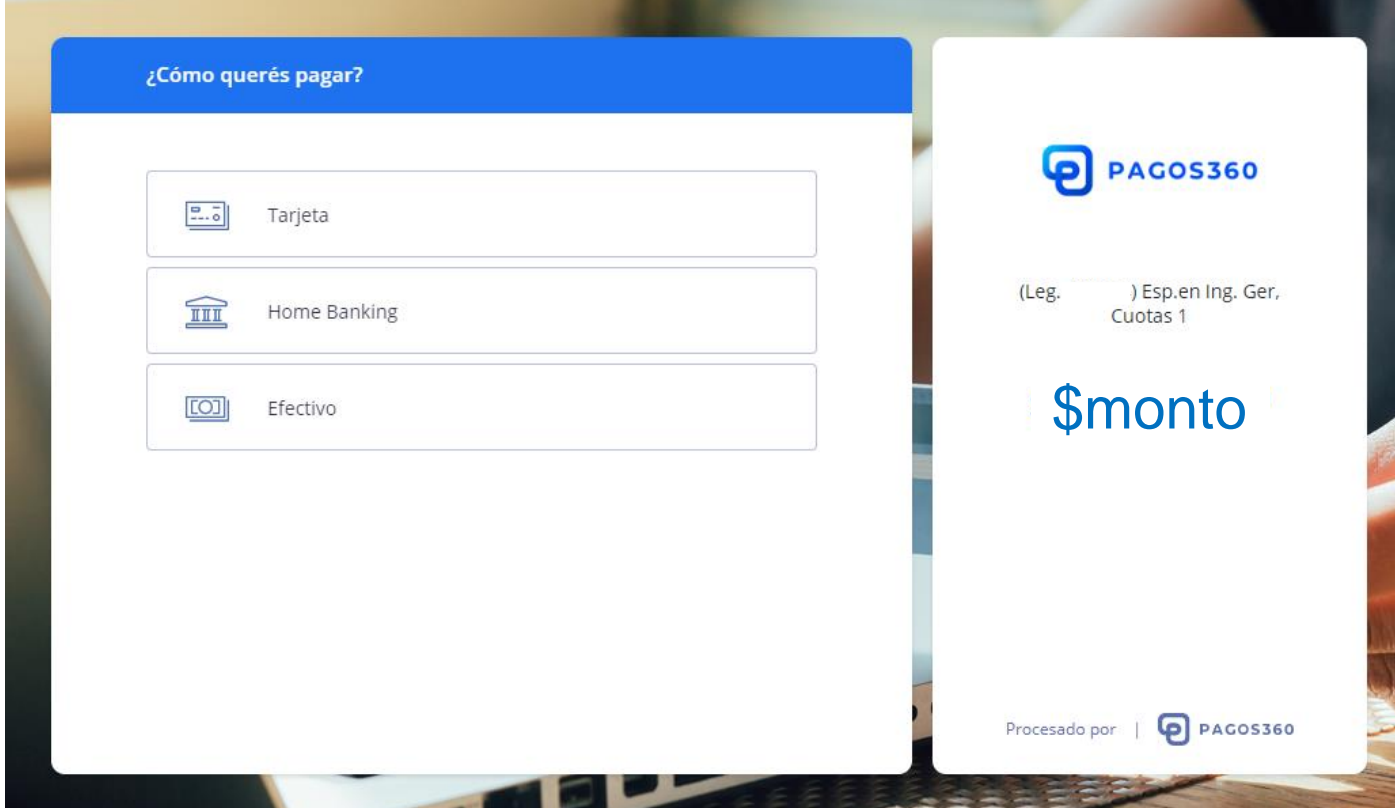

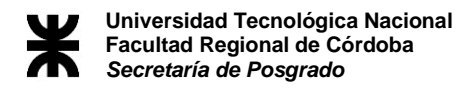

## **1- OPCIÓN TARJETA**

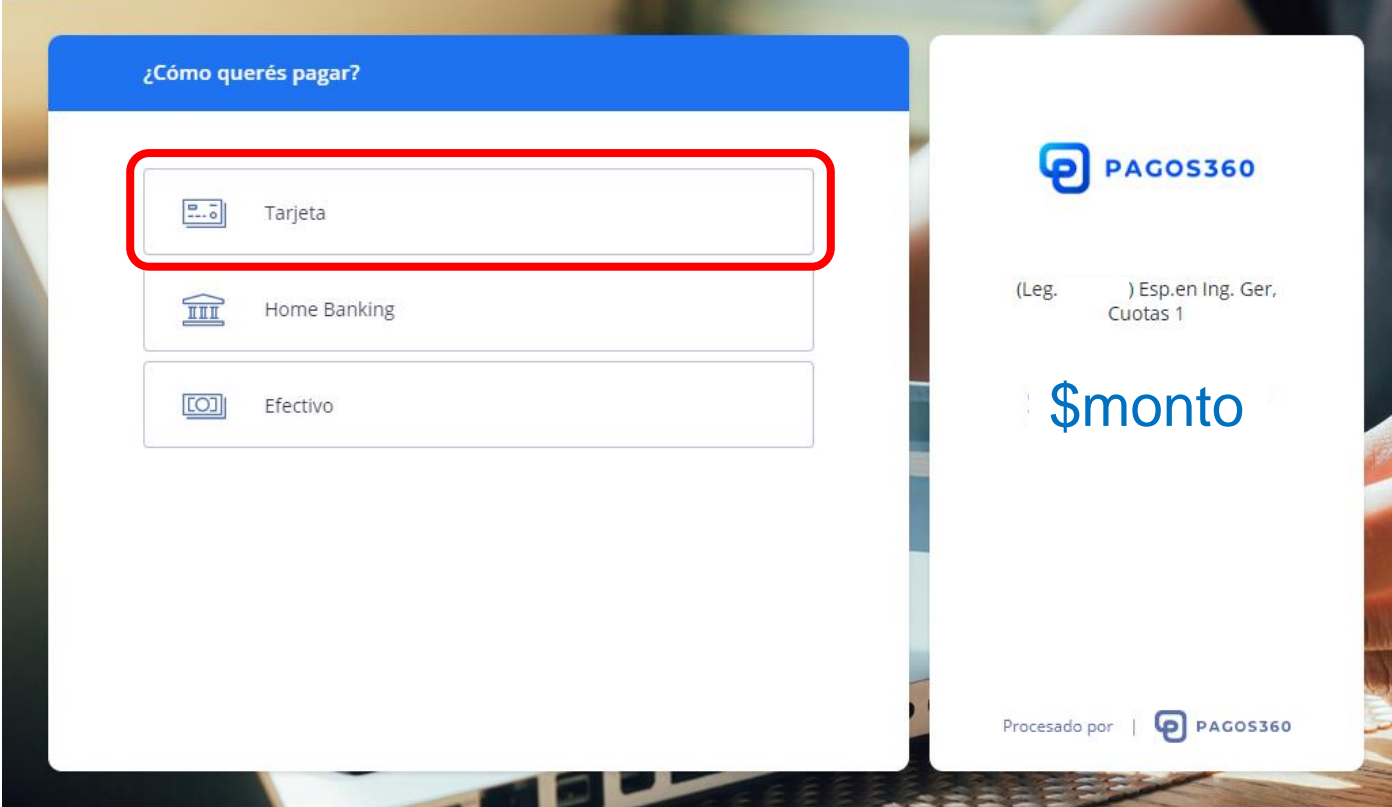

### Seleccionar el tipo de tarjeta (crédito/débito)

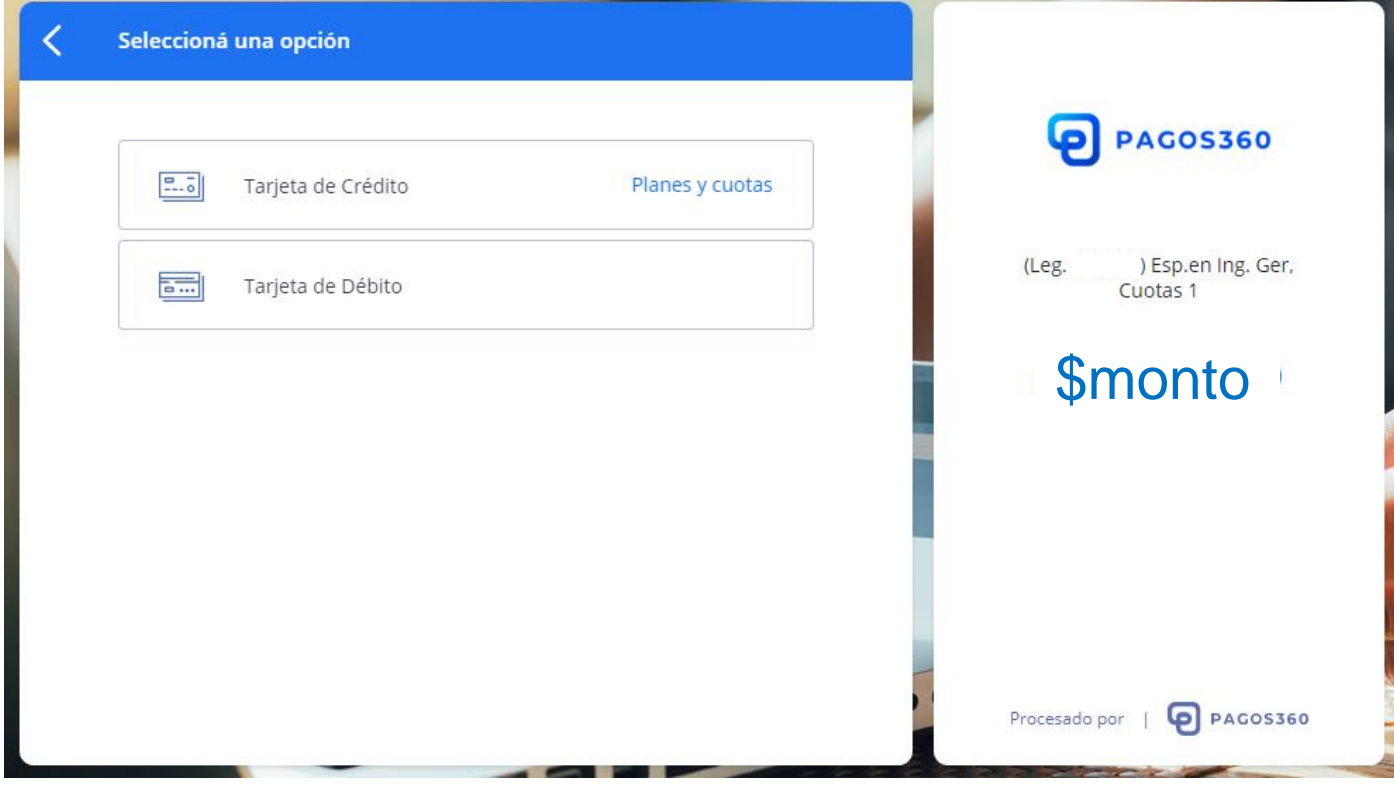

**Secretaría de Posgrado Av. Armada Argentina Nº 4050, Campus UTN FRC.**

## **a- OPCION CRÉDITO**

Ingresar los datos de la tarjeta, cantidad de cuotas y seleccionar **PAGAR.**

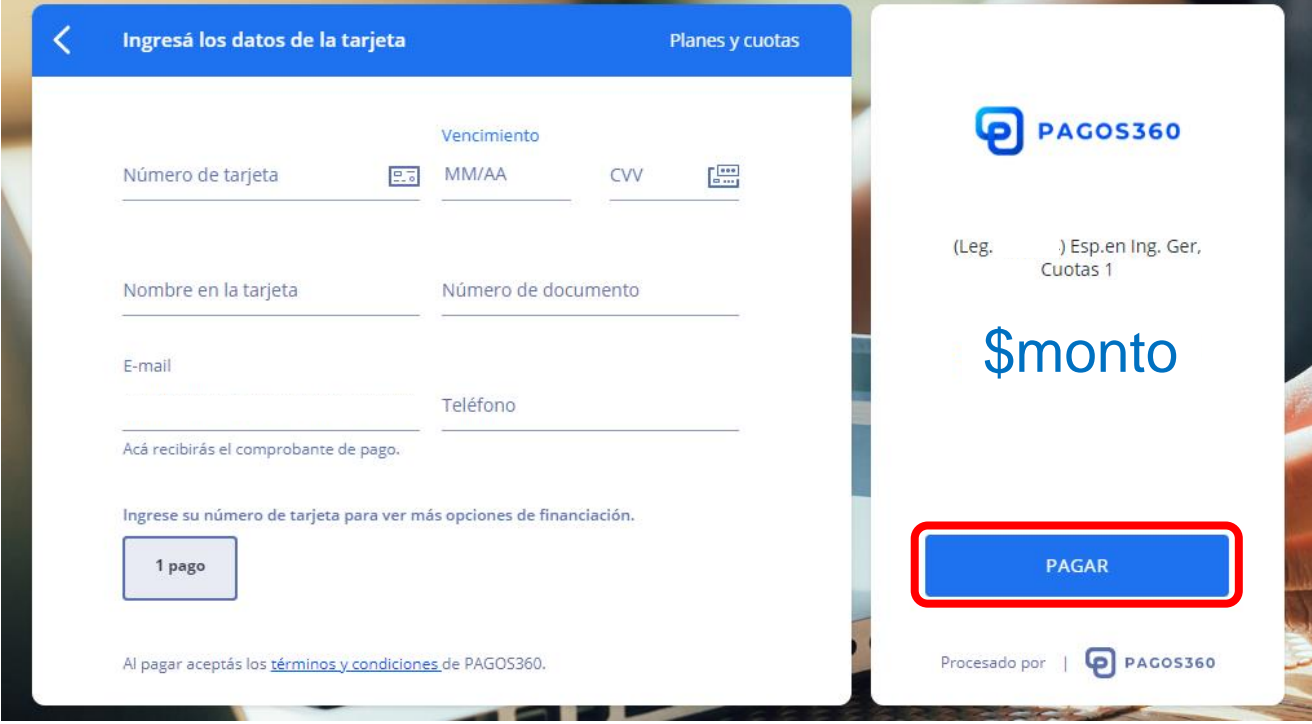

# **b- OPCION DÉBITO**

Ingresar los datos de la tarjeta y seleccionar **PAGAR.**

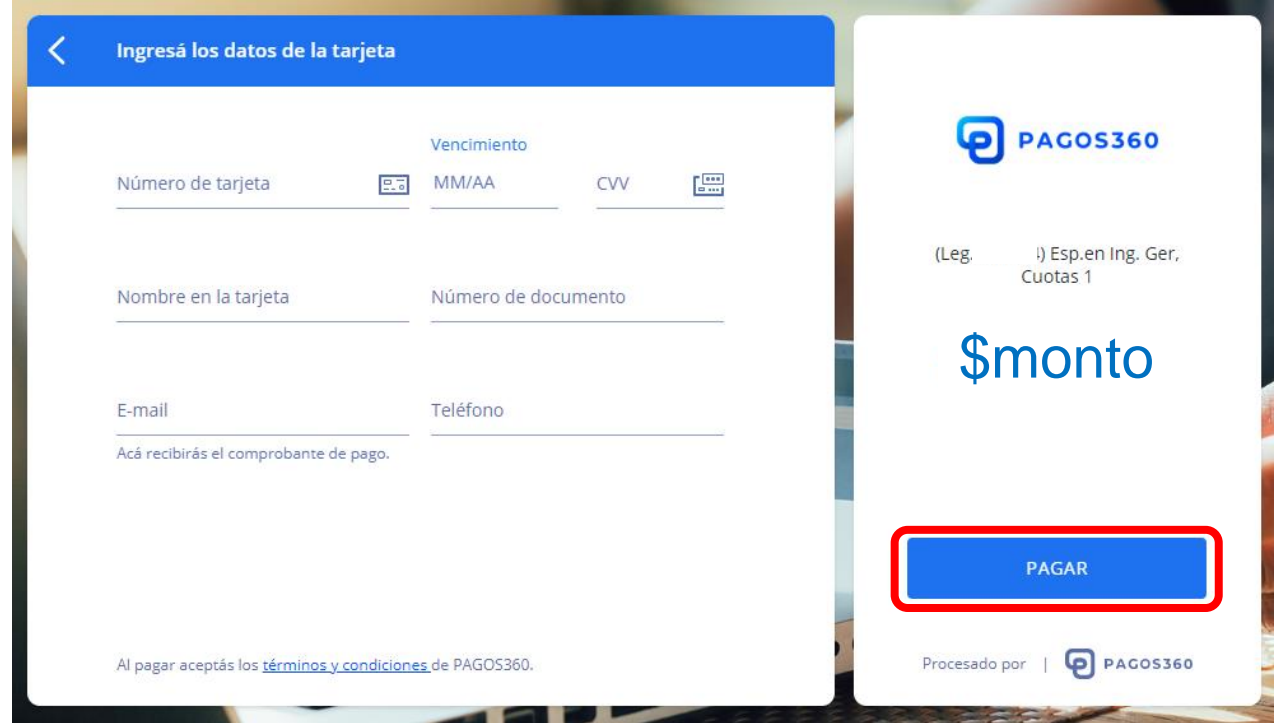

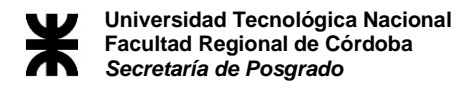

## **2- OPCION HOME BANKING**

Seleccionar el método deseado.

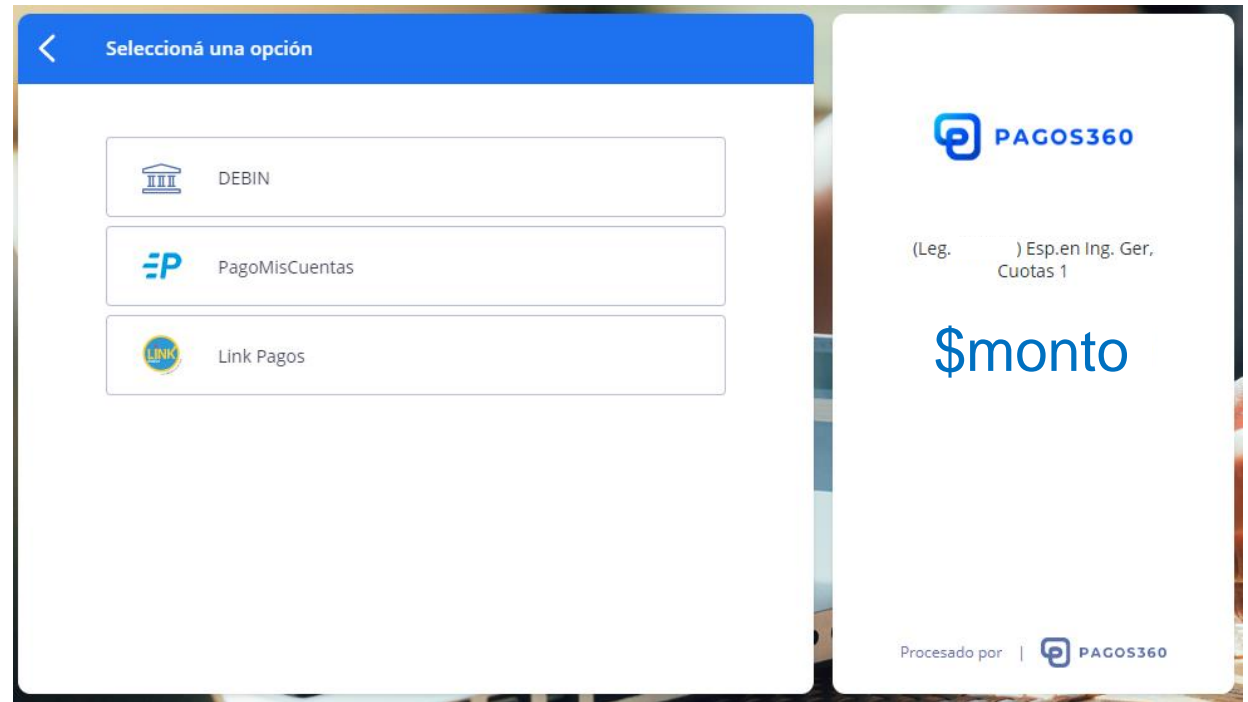

### **3- OPCION EFECTIVO**

Completar los datos de la factura y seleccionar **CONTINUAR**.

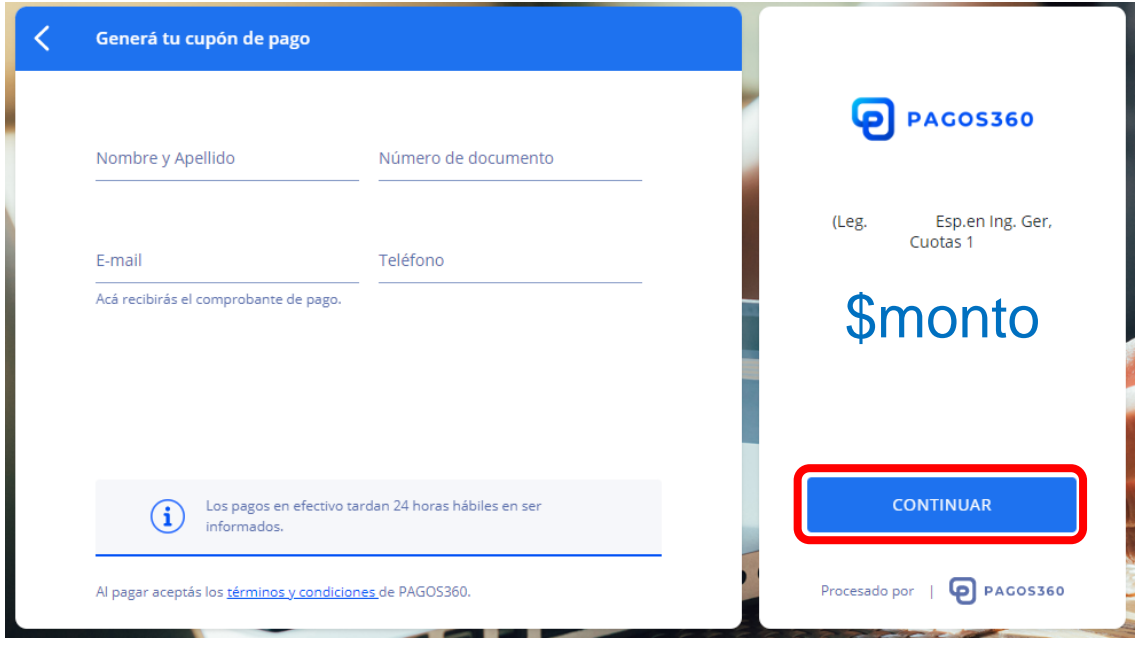

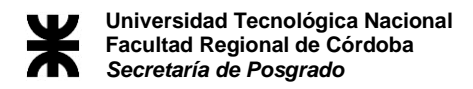

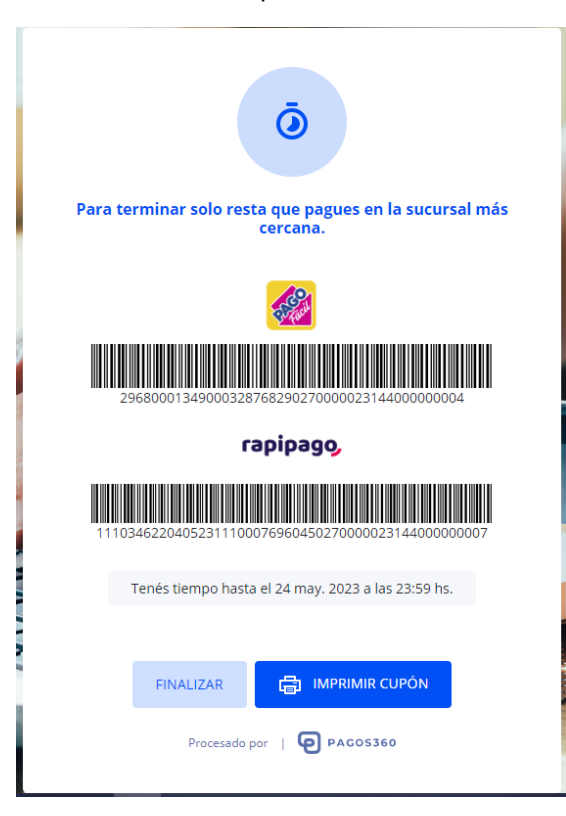

Dirigirse al Rapi Pago/Pago Facil más cercano con el cupón.